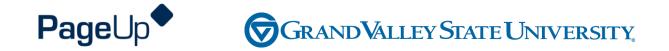

# **Performance Management Training**

Department of Public Safety (COAM & POAM)

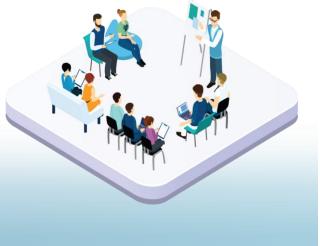

# Agenda

**Process Overview** 

Logging into Performance Management

Navigating

Completing your actions

# How to Access the Supervisor and Employee Performance Portal

Direct link: https://grandvalleysu.pageuppeople.com/ Human Resources website: www.gvsu.edu/hro

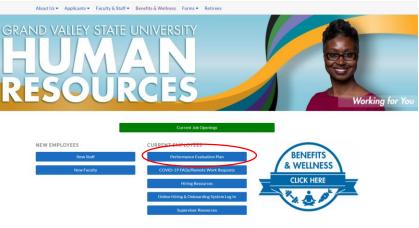

PageUp – commercial in confidence

# Welcome to GVSU Performance

| 🐴 About me 🗸 My team 🗸              |
|-------------------------------------|
| Welcome Employee, you are logged in |
| My Performance Reviews              |
|                                     |
| Administration                      |
| Team Performance Reviews _          |
| Ø Onboarding                        |
| Onboarding                          |

- Employees will use My Performance Review
- Supervisors will use *My Performance Review* for your own review and *Team Performance Reviews* to locate your employees

# **COAM and POAM Evaluation Process**

Two Review Processes COAM Annual

POAM Annual

Steps

- ✓ Step 1 Employee Identifies Goals & Job Responsibilities
- ✓ Step 2 Supervisor Reviews/Approves Goals
- ✓ Step 3 Supervisor Completes Evaluation
- ✓ Step 4 Supervisor/Employee Review Discussion
- ✓ Step 5 Employee Acknowledges Evaluation
- ✓ Step 6 Supervisor Reviews Final Acknowledgement
- ✓ Step 7 Evaluation Complete

PageUp – commercial in confidence

# Step 1 – Employee Identifies Goals & Job Responsibilities

- The employee will receive an email notification
- They will log in their review will have green New Button
- Click on the Title

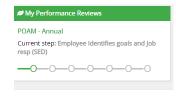

| My Performance Reviews                                     |
|------------------------------------------------------------|
| NEW COAM - Annual                                          |
| Current step: Employee Identifies goals and Job resp (SED) |
| -0-0-0-0-0                                                 |
|                                                            |
| Recruitment                                                |
| Administration                                             |
| Team Performance Reviews                                   |
| Conboarding                                                |
| Onboarding                                                 |
|                                                            |

# **Starting a New Evaluation Form and the Sections**

| Employe | ee Performance - COAM - Annual                                                                                                    |        |
|---------|----------------------------------------------------------------------------------------------------|--------|
|         | Start       Goals & Projects       Job Knowledge and Responsibilities       University Competencies       Professional Development         Overall Rating       Next steps                                                                                                  |        |
|         | Act                                                                                                    | ions 🔻 |
|         | Welcome to the GVSU Performance Management System! The purpose of the annual evaluation process is to ensure your performance is la reviewed and you receive ongoing clear feedback. It also allows an opportunity for you to create development plans for the coming year. | eing   |
|         | Your supervisor is: Manager Performance                                                                                                    |        |
|         | If you have any questions, please contact Human Resources at 331-2215 or email perfmgmt@gvsu.edu.                                                                                                    |        |
|         | The deadline to identify your goals and projects, job knowledge and responsibilities and professional development plan is 22 Jul 2021.                                                                                                    |        |
|         | To continue, please select "next" below.                                                                                                    |        |
|         | GRAND VALLEY STATE UNIVERSITY                                                                                                    |        |

PageUp - commercial in confidence

# Section 1 – Goals and Projects

| ipicyoc                                          | es will er                                | nter the                                   | ir goals                     | and project                 | ts                                                         |             |
|--------------------------------------------------|-------------------------------------------|--------------------------------------------|------------------------------|-----------------------------|------------------------------------------------------------|-------------|
| Start Goals &                                    | Next steps                                | owledge & Respons                          | ibilities Univers            | ity Competencies Profe      | ssional Development                                        |             |
| oals & Projects                                  |                                           |                                            |                              |                             | ✓ Saved                                                    | d Actions 🕶 |
|                                                  |                                           |                                            |                              |                             | ojects for the upcoming revi                               |             |
| Once you have ad<br>needed.                      | dded your goals and i                     | projects, your supe                        | rvisor will review an        |                             | ojects for the upcoming revi<br>oming review period, or mo | ew period.  |
| Once you have ad<br>needed.<br>Please keep in mi | dded your goals and ind that Goals & Proj | projects, your super<br>ects should be SMA | rvisor will review an<br>RT. | id apprové them for the upo |                                                            | ew period.  |
| Once you have ad<br>needed.                      | dded your goals and i                     | projects, your supe                        | rvisor will review an        |                             |                                                            | ew period.  |

For each goal or project, click the "Add Goals & Projects" button below and complete the box that appears.

# Section 2 - Job Knowledge and Responsibilities

Review the Job Knowledge and Responsibilities and add additional ones, if desired

| Employee Instructions:<br>Please review the Job knowledge and Responsibilities that are included on your review.<br>You can add additional ones, these can be taken from your Job description or your understanding of your expectations for your position. Your<br>supervisor will review these items for the coming assessment period for approval. |               |
|----------------------------------------------------------------------------------------------------|---------------|
| You can add additional ones, these can be taken from your job description or your understanding of your expectations for your position. Your                                                                                                    |               |
|                                                                                                    |               |
|                                                                                                    |               |
| <ul> <li>For each job knowledge and responsibility, please click on the "Add Job Knowledge &amp; Responsibilities" button below and enter information<br/>into the box that appears.</li> </ul>                                                                                                    |               |
| In the "Title" field, input a brief description of the job knowledge or responsibility (e.g. customer service at the front desk of the office).                                                                                                    |               |
| Upload a supporting document with the "Upload Document" button, if desired.                                                                                                    |               |
| <ul> <li>After you've entered each job knowledge and responsibility, they will save automatically. If edits are needed, you can either edit the fields or select the trash can icon in the upper right-hand corner to remove.</li> </ul>                                                                                                    |               |
| Click "Next" to move on to the next step.                                                                                                    |               |
| Supervisor Instructions:                                                                                                    |               |
| Please review the job knowledge and responsibilities submitted by your employee and discuss any necessary changes as needed. If you would<br>like to move an employee back one step in the process, visit the <u>Performance Management Toolkit</u> for instructions.                                                                                 |               |
| Responds to emergency calls for service, investigates complaints received or department requires.  Attachment Upload document Item title                                                                                                    |               |
|                                                                                                    |               |
| Title         Please enter Job Knowledge and Responsibilities title here                                                                                                    | ]             |
| Add Job Knowledge and Responsibilities                                                                                                    |               |
| Attachment 🗅 Upload document                                                                                                    | in confidence |

# **Section 3 - University Competencies**

### Review the Competencies that they will be rated on

University Competencies

### Employee Instructions:

You will be evaluated annually on your alignment with each of the university competencies listed below. University competencies are set at an institutional level. Review the university competencies to understand the criteria on which you will be evaluated. During your self-assessment, rate and comment on each competency.

For MGS employees there will not be a self evaluation component for the university competencies.

### Supervisor Instructions:

University competencies are set at an institutional level. Review the university competencies with your employee so they understand the criteria on which you will evaluate them. During the assessment of your employee, rate and comment on each competency. If you would like to move an employee back one step in the process or review rating scale descriptions, visit the <u>Performance Management Toolkit</u> for instructions.

Click on the Go To Next Step button to move to the next step.

### ■ Quality of work Description/Measure • generate quality work at appropriate quantity levels, meeting timelines, including accuracy, thoroughness, effectiveness and dependability

- make appropriate decisions considering potential impacts
- manage work with appropriate planning, interaction with faculty/staff, students and other customers, and focus on quality
- · demonstrate accountability and a drive for results

# Section 4 – Professional Development

### Add Professional Development items

Professional Development

### Employee Instructions:

The content of the Professional Development section is intended to facilitate conversation between you and your supervisor. It will not during the evaluation process. This gives you and your supervisor the opportunity to discuss your development and career goals.

- For each development area, please click on the "Add Professional Development" button below and complete the box that appears.
   In the "Title" field, input a brief description of the development area (e.g. become more succinct in my communications or improve n Microsoft Office skills)
- In the "Description/Measure" field, input additional details (e.g. by when, how you will know you're successful, etc.).
- Upload a supporting document with the "Upload document" button, if desired.
- After you've entered each item, they will save automatically. If you later need to edit the item, simply update the text in any of your
  development areas and they will save automatically or you can select the trash can icon in the upper right-hand corner to remove.
- Click "Next" to move on to the next step.

| OAdd Professional Development         Description/Measure         B         I         U         III         IIII         IIII         IIII         IIII         IIIII         IIIII         IIIII         IIIIIIIIIIIIIIIIIIIIIIIIIIIIIIIIIIII |
|----------------------------------------------------------------------------------------------------|
|                                                                                                    |
| Professional Development from previous review Enter your professional development items here.                                                                                                    |

Saved

# Section 5 – Overall Rating

In the early part of the process no action will be required here, this will only be available during the rating period.

| 1 | Overall Rating                                                                                                    |
|---|----------------------------------------------------------------------------------------------------|
|   | This information will be available during the evaluation phase.<br>No action is required at this time. Click "Next" to move on to the next step. |
|   | Overall Rating                                                                                                    |

# **Step 2 - Supervisor Reviews/Approves Goals**

- · The Manager will receive an email notification
- · The Manager will log in and go to Team Performance Reviews
- · Locate the specific employee
- · Click on the down arrow
- · Click on the Title of the review for that employee

### 🐣 About me 🗸 My team 🗸

### Welcome Manager, you are logged in

# My Performance Reviews Anter Alexander Mark Alexander Nicholas Ekstrom Ruthanne Griffin Cheryl Jones COAM - Annual Current step: Supervisor Reviews/Approves Goals O O

PageUp - commercial in confidence

# **Supervisors View of the Employee Evaluation**

# Supervisor Specific - Start Page Instructions

 Employee Performance - COAM - Annual

 Start
 Goals & Projects
 Job Knowledge and Responsibilities
 University Competencies
 Professional Development

 Overall Rating
 Next steps
 Last saved: 22 Jun 2021, 153pm
 Actions +

 As you review your employee's goals and responsibilities, consider performance only as it relates to planning for the coming year. Consider how the employee's role supports the department and any strategic plans for your area.
 If you have questions please contact Human Resources at 331-2215 or email perfmgmt@gvsu.edu.

 Your deadline to complete this task is 05 Aug 2021.
 When you have read this and are ready to begin your review of your employee's plan, please select "Next" below.

 Corrent Construction
 Corrent Construction
 Corrent Construction

 Corrent Construction
 Corrent Construction
 Construction

 Corrent Construction
 Corrent Construction
 Construction

 Corrent Construction
 Corrent Construction
 Construction

 Corrent Construction
 Corrent Construction
 Construction

 Corrent Construction
 Corrent Construction
 Construction

 Corrent Construction
 Corrent Construction
 Construction

 Corrent Construction
 Corrent Construction
 Construction

 Corrent Constermine Construction
 Corrent

# Section 1 – Goals and Projects

Supervisors will be able to view the employees information and additional information, if desired.

| inprojec inser                           | uctions:                                                      |                                                       |                                                         |                                                                              |                     |               |
|------------------------------------------|---------------------------------------------------------------|-------------------------------------------------------|---------------------------------------------------------|------------------------------------------------------------------------------|---------------------|---------------|
| e evaluation p                           | rocess. This gives you                                        | and your supervis                                     | or the opportunity t                                    | ion between you and yo<br>o discuss your goals and<br>d approve them for the | projects for the up | coming review |
| ase keep in m                            | ind that Goals & Proj                                         | ects should be SMA                                    | RT.                                                     |                                                                              |                     |               |
|                                          |                                                               | 1000                                                  |                                                         |                                                                              |                     |               |
|                                          | M                                                             | Δ                                                     | R                                                       | T                                                                            |                     |               |
| S                                        | M                                                             | _                                                     |                                                         |                                                                              |                     |               |
| S                                        | Measurable                                                    | Achievable                                            | Relevant                                                | Time-bound                                                                   |                     |               |
| S<br>Specific<br>State what<br>you'll do | Measurable<br>- Provide a way<br>to evaluate<br>- Use metrics | Achievable<br>- Within your<br>scope<br>- Possible to | Relevant<br>- Makes sense<br>within your job<br>funcion | Time-bound                                                                   |                     |               |

Click the add Goals & Projects button if you wish to add a goal

PageUp - commercial in confidence

€ Add Goals & Projects

# Section 2 - Job Knowledge & Responsibilities

### Review the items listed

| nowledge    | & Responsibilities                                                                                                    |
|-------------|----------------------------------------------------------------------------------------------------|
| Superviso   | or Instructions:                                                                                                    |
| Dianas revi |                                                                                                    |
|             | iew the job knowledge and responsibilities submitted by your employee and discuss any necessary changes as needed. If you would<br>we an employee back one step in the process, visit the Performance Management Toolkit for instructions. |

Click the add Job Knowledge and Responsibilities button if you wish to add additional items

G Add Job Knowledge & Responsibilities

# Section 3 – University Competencies

### Review the Competencies that the employee will be rated on

### Supervisor Instructions:

University competencies are set at an institutional level. Review the university competencies with your employee so they understand the criteria on which you will evaluate them. During the assessment of your employee, rate and comment on each competency. If you would like to move an employee back one step in the process or review rating scale descriptions, visit the <u>Performance Management Toolkit</u> for instructions.

Click on the Go To Next Step button to move to the next step

### Quality of work

- Description/Measure generate quality work at appropriate quantity levels, meeting timelines, including accuracy, thoroughness, effectiveness and dependability
  - make appropriate decisions considering potential impacts
  - manage work with appropriate planning, interaction with faculty/staff, students and other customers, and focus on quality
  - · demonstrate accountability and a drive for results

### Customer Service Description/Measure

- think of students, parents, visitors, faculty and staff as customers
   demonstrate commitment to all customers through, respect, knowledge,
- responsiveness and courtesy build long-term customer relationships by anticipating, listening to, understanding, effectively communicate with and meeting or exceeding our customers' needs
- meet individual needs, paying particular attention to people from diverse

PageUp – commercial in confidence

# **Section 4 - Professional Development**

### You can review the information that the employee added and/or add additional ones

## 

# Section 5 – Overall Rating

In the early part of the process no action will be required here, this will only be available during the rating period.

This information will be available during the evaluation phase. No action is required at this time. Click "Next" to move on to the next step.

**Overall Rating** 

PageUp - commercial in confidence

# Journaling

There is a period between steps in the review process where there is no required entry in the system. This period is set up so your employee can work on meeting their goals. During this period, both the supervisor and the employee can log in at any time and add Journal entries.

You will receive system notifications when action is required.

| a 😶                                                        |
|------------------------------------------------------------|
|                                                            |
|                                                            |
|                                                            |
| no journal entries.<br>ew journal entry click the 😁 button |

| Create journal entry | × |
|----------------------|---|
| Title                |   |
| What's new?          |   |
| Content              |   |
| βe descriptive       |   |
| Tags                 |   |
| Add a tag            |   |

# Journaling

Supervisors and the Employees can also use the Everyday Performance app to log Journal entries.

### Journal your performance

Observe and capture everyday successes in words (and photos), record conversations and keep track of your progress. Journal is available in desktop and mobile app.

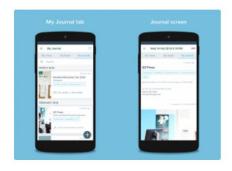

PageUp - commercial in confidence

# Step 3 – Supervisor Completes Evaluation

The supervisor will receive an email notification - they will log in

- Go to Team Performance Reviews
- Locate the employee
- · Click on the down arrow
- Click on the Title

Employee Performance has completed their self assessment. It is now ready for you to review and begin the supervisor assessment.

The supervisor assessment includes your employee's self assessment ratings and comments. It provides opportunity for your comments and ratings in the same document. Once you've complete the supervisor assessment, please schedule a discussion meeting with your employee. Your **deadline** to complete this task is **13 Jan 2022**.

Your deadline to complete this task is 13 jan 20

GRAND VALLEY STATE UNIVERSITY

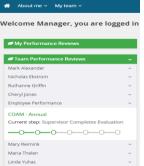

# **Step 3 – Supervisor Completes Evaluation**

- Supervisors will rate Job Knowledge & Responsibilities, University Competencies, and provide an Overall Rating
- Supervisors will be able add comments to all areas

| Start Goals & Projects Job Knowledge & Responsibilities University Overall Rating Next steps | ity Competencies Profe | ssional Development                                                                                                    |                     |
|----------------------------------------------------------------------------------------------|------------------------|----------------------------------------------------------------------------------------------------|---------------------|
| $\sim$ Responds to emergency calls for service, investigates complaints received or dep      | Manager Performance    | <ul> <li>University Values</li> </ul>                                                                                                    |                     |
| Add.comment v                                                                                |                        | align work-related vision, values and goals with the University strategic plan<br>(http://www.gvsu.edu/strategic_planning)     align work-related vision, values and goals with those of the college, division and unit     demonstrate knowledge and application of University values and ethics     treat everyone with dignity and respect | Manager Performance |
|                                                                                              |                        | accept leadership, coaching and instructions from others     exhibit a positive work ethic  Add comment                                                                                                    |                     |

**New Rating Scales** 

### Exceeding (E)

- Includes individuals who significantly and consistently exceed expectations and role requirements. Exceeds goals set for the year.
- Demonstrates exceptional depth and breadth of role knowledge.
- Demonstrates exemplary conduct for other supervisors/staff members to emulate; highly regarded by others within the University community.
- Exceeds customer's expectations on a consistent basis.

### Succeeding (S)

- Includes individuals who consistently meet and occasionally exceed expectations and role requirements.
- Meets goals set for the year.
- Possesses sufficient depth and breadth of role knowledge.
- Exhibits professional interactions with peers, customers, managers, and/or students.
- Provides accurate and timely assistance to peers, customers, managers, and/or students on a consistent basis.

### Developing (D)

- Includes new employees who are still learning specific skills or key job responsibilities. Not a reflection on the employee's skills, but simply a product of time in the position.
- Needs to gain proficiency in certain skills, knowledge, processes, speed, and/or job standards due to new process.
- Makes a visible effort to improve. Requires support/direction, however, performance demonstrates the ability to meet expectations.
- Makes a conscious effort to demonstrate professional interactions with peers, customers, managers, and/or students.
- Demonstrates a willingness to learn from mistakes in order to adapt conduct effectively.

### Needs Improvement (NI)

- Demonstrates inconsistent required role knowledge and does not fully perform all requirements and duties.
- Meets the minimal standards for quantity or quality; often misses deadlines, work is regularly incomplete.
- Takes little to no initiative, even with prompting.
- Requires more than the expected level of supervision due to lower quality work required to complete role successfully.
- Demonstrates inconsistent and/or unprofessional interactions with peers, customers, managers, and/or students.

# **Step 7 – Supervisor Completes Evaluation**

Lastly, you will be required to add Manager Final comments

| <ul> <li>Cannot progress the review to the next step</li> <li>Manager final comment missing Add a comment</li> </ul> |                                                                                                    |
|----------------------------------------------------------------------------------------------------|----------------------------------------------------------------------------------------------------|
| Rating summary          Rating summary       Manager Performance Employee Performance         • Goals & Projects     | Your next step: Supervisor/Employee<br>Review Discussion<br>OO<br>Cannot progress the review to<br>the next step |
| B <i>I</i> ⊻   ;= :=   <b>b</b> ± ± <b>≡</b>   ⊞ ∞   \$\$ ⊡ Source                                                   |                                                                                                    |

PageUp - commercial in confidence

# Step 4 – Supervisor/Employee Review Discussion

At this step, the employee and supervisor will meet to review the combined comments and the review.

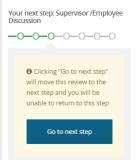

Once complete the employee will have the opportunity to acknowledge their review

# Step 5 – Employee Acknowledges Review

- · The employee will receive an email notification
- · They will log in
- · Go to My Performance Review
- · Click on the Title
- Employees can review the evaluation and add their final comments on the Next Step tab

 Fully review your assessment, add any additional comments on the last page under Final Comments in your form and click on the Go To Next

 Step button to finalize.

 If you have questions please contact Human Resources at 331-2215 or email perfmgmt@gvsu.edu.

 Your deadline to complete this task is 02 Feb 2022.

 Employee Performance

GRAND VALLEY STATE UNIVERSITY

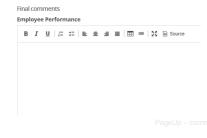

# Step 6 – Supervisor Reviews Final Acknowledgement

- · The supervisor will receive an email notification
- · They will log in
- Go to Team Performance Review
- · Locate the Employee
- Click the Down Arrow
- Click on the title

- Supervisor can see their final comments and add additional comments, they will also be able to see any employee final comments on the Next Step tab

Once your staff member has had the opportunity to make final comments, review your staff member's overall comments on the assessment. Once you are finished, click the click on the Go To Next Step button to finalize. Once finalized, you will be unable to move the review back a step.

| Your <b>deadline</b> to | complete th | is task is | 07 Feb | 2022. |
|-------------------------|-------------|------------|--------|-------|
| GRANDVAL                | LEY STATE U | UNIVER     | SITY   |       |

| Final comments                                       |
|------------------------------------------------------|
| Employee Performance                                 |
| No comments made                                     |
| Manager Performance                                  |
| B <i>I</i> <u>U</u>   ∷ ∷   ≞ ≞ ≡ ⊠ ⊞ ∞   ∑ ⊡ Source |
| did a great job                                      |

### Step 7 – Evaluation Complete How to View a Completed Review **Employee View** Log Into the Performance Portal 🕋 About me 🗸 Go to About Me – Performance Reviews Journa Wel ou are logged ir Borformanco ravi Change Status to Complete or All and search Status: Complete Clear Search Status All < Clear Search 2022 I want to... • Find your Review and click on View Report View the report

# Step 7 - How to View a Completed Review

# **Supervisor View**

Log Into the Performance Portal

Go to My Team – Performance Reviews

| 🔹 About me 🗸 My team 🗸              |                      |  |  |  |
|-------------------------------------|----------------------|--|--|--|
| Welcome Employee, you are logged in |                      |  |  |  |
| My Performance Reviews              |                      |  |  |  |
| Recruitment Administration          | n                    |  |  |  |
| # Team Performance Reviews _        |                      |  |  |  |
| Onboarding Onboarding               |                      |  |  |  |
| 🖀 About me 🗸                        | My team 🗸            |  |  |  |
| My performai                        | Organizational chart |  |  |  |
| wy performal                        | Team details         |  |  |  |
| Status:                             | Performance reviews  |  |  |  |

2 View the review process

# Step 7 – Evaluation Complete

# **Supervisor View**

Change Status to Complete or All and click Search

| 🚸 About me 🗸            | My team ~    |       |                     |                                                 | <ul> <li>journal entry</li> </ul> | Mar   | noger 🗸 🚯 |
|-------------------------|--------------|-------|---------------------|-------------------------------------------------|-----------------------------------|-------|-----------|
| My team per             | formance rev | riews |                     |                                                 |                                   |       |           |
| Employee first<br>name: |              |       | Employee last name: |                                                 |                                   | Clear | Search    |
| Level:                  | All          | ~     | Status:             | Current                                         | ¥                                 |       |           |
| Review process<br>step: | Select       | •     | Job Class:          | Current<br>Complete<br>Status (Archived)<br>All |                                   |       |           |

Locate your employee and click on View Report

| Employee Evaluation N4-Payroll Asst 5 Nov 2020 15 Jan 2021 I want to View | 1 2 | Time) STATUS |  | N4-Payroll Asst | 5 Nov 2020 | 15 Jan 2021 | I want to | • | View<br>report |  |
|---------------------------------------------------------------------------|-----|--------------|--|-----------------|------------|-------------|-----------|---|----------------|--|
|---------------------------------------------------------------------------|-----|--------------|--|-----------------|------------|-------------|-----------|---|----------------|--|

Let's go look at the site

# Thank You